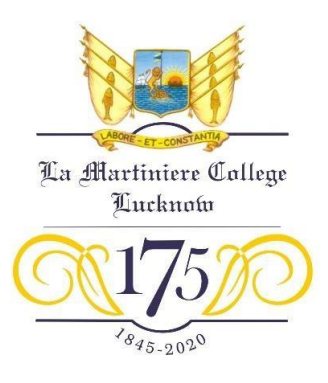

## **COLLEGE STUDENT PORTAL**

Parents are aware that the College uses electronic assistance in academics to enhance the transfer of information and to familiarise pupils with the latest digital technology in education. Parents are hereby informed that the College has merged the existing academic portal with the central portal of the College. In time, the Portal shall function as a single entity for all transactions with the College. This shall **now be called the COLLEGE STUDENT PORTAL (CSP).** This shall **remain unchanged** through the duration of the pupil's tenure in this College. Access to the previous portal lmcacademics.in shall no longer be possible, with immediate effect. Payment of **fees from the month of July, 2023** shall be via the **COLLEGE STUDENT PORTAL.**

With immediate effect, all academic components may be accessed by using the unique five digit **PERSONAL NUMBER** of each individual pupil.

**PROJECT WORK** instructions shall be visible from **15 July, 2023**. This shall include topics, instructions and deadlines for submission on line.

## **COMING ON BOARD**

To familiarise yourself with this system and to encourage your son to independently access all academic material, please follow the instructions below:

- 1. Click on **<https://lmc.renocampus.com/>**
- 2. Fill in the five digit Personal Number of your son, as allotted by the College. Click on Login. An OTP shall be sent to the mobile number registered with the College.
- 3. Enter the OTP received via the phone number registered with the College. This is a confidential entry.
- 4. Fill in the E-mail address and Password you wish to use.
- 5. Click on save after successfully filling in the details.
- 6. Log in **AGAIN** using the pupil's Personal number. This is for confirmation.
- 7. The Password that is required in the prompt must be the same as the one created in Step No. 4.

## **USING THE DASHBOARD**

- I. The Dashboard displays a selection of **Subjects** and **Exam type**.
- II. Choose the **Subject** for which study material is required.
- III. Choose **Exam type** (e.g. Half-yearly)
- IV. Select the **Chapter**, which might include study material and / or recapitulation exercises.
- V. A pupil may view a PDF, in case the prompt **View PDF** button appears.
- VI. A pupil may view a video lesson in case the prompt **View Video** appears.

## **NOTE:**

**The COLLEGE STUDENT PORTAL is still under development**. The dynamic nature of the platform shall permit editing of academic material and instructions according to the exigencies arising from time to time. Parents and pupils are advised to log in regularly to receive updates on all matters related to the College.

It has been noticed that the platform works best when operated through a personal Computer. Mobile telecom facilities have different configurations which, in some conditions, do not provide the best response in operating the platform

Parents are cautioned that there are likely to be some glitches in the initial stages of this platform being made operational. Your polite feedback, if any, is requested via email at [principal@lamartinierelucknow.org](mailto:principal@lamartinierelucknow.org)

le Ladand. Principal

No. Notice\_No\_**79** Date: Tuesday, 23 May 2023